## ONETOUCH **Ultra Plus Reflect**

n i

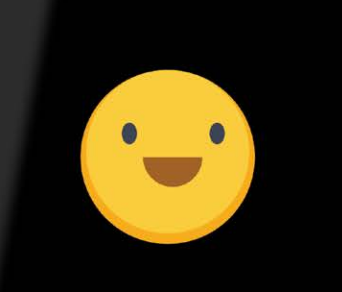

### Willkommen. Fangen wir an.

OK

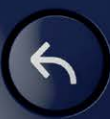

Erste Schritte mit Ihrem OneTouch Ultra Plus Reflect® Messgerät

Bevor Sie das OneTouch Ultra Plus Reflect® Messgerät in Betrieb nehmen, um Ihre Blutzuckerwerte zu testen, sollten Sie die Gebrauchsanweisung und die Kurzanleitung sorgfältig lesen, welche in der Produktverpackung enthalten sind.

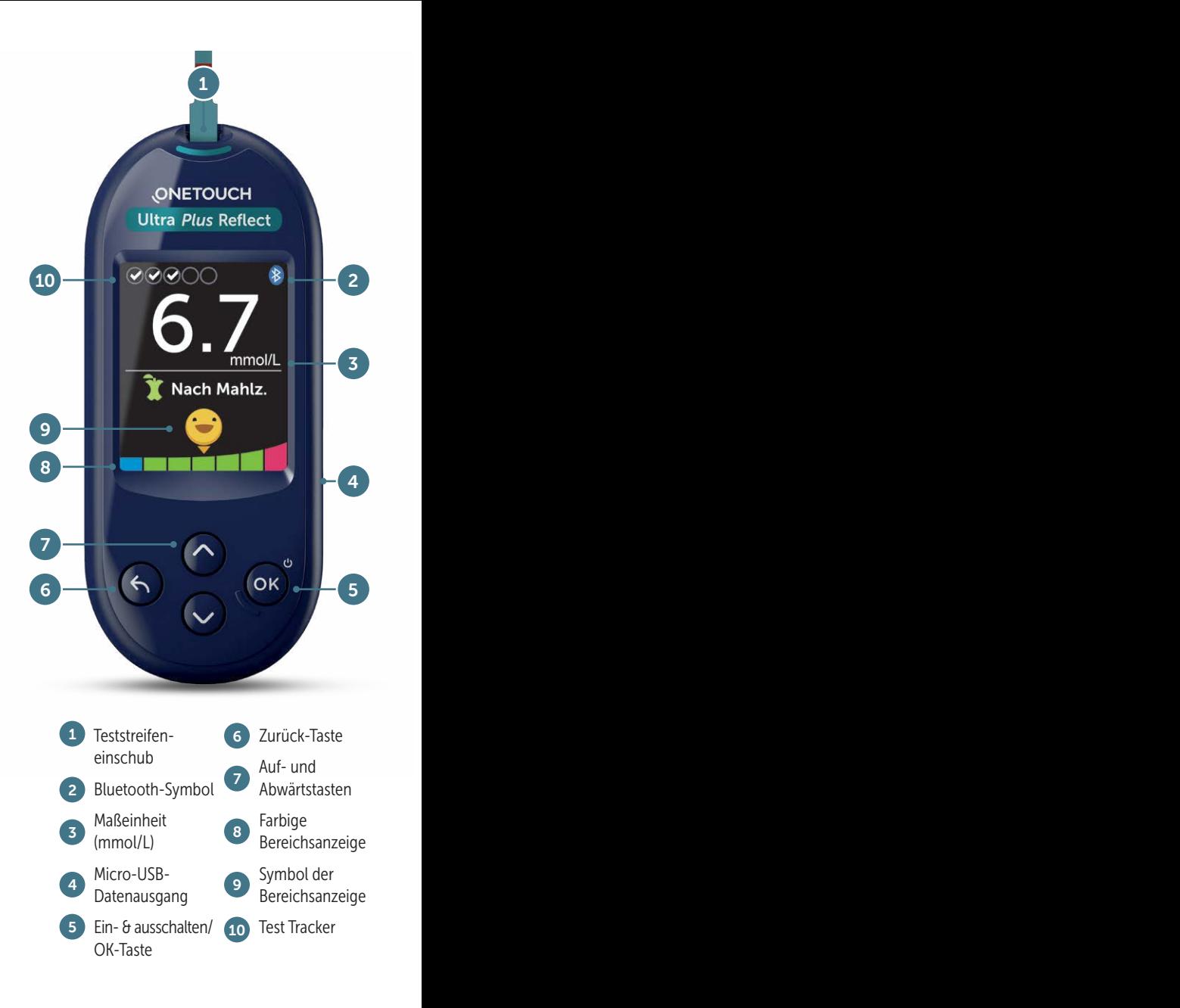

### So schalten Sie das Messgerät ein:

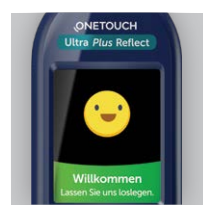

#### Schritt 1

Drücken Sie zum Einschalten des Messgerätes die OK-Taste und halten Sie sie gedrückt, bis der Begrüßungsbildschirm angezeigt wird. Lassen Sie die Taste anschließend los. Das Messgerät lässt sich auch einschalten, indem Sie einen Teststreifen einführen.

### ONETOUCH **Ultra Plus Reflect Vor Mahlzeit** Niedr./hohe Grenzy in Rereich einri  $3.9 - 7.2$ **Bearbeiten**

### Schritt 4

Sie können auch Ihre Bereichsgrenzen, Ihr tägliches Testziel und Ihren 90-Tage-Zieldurchschnitt eingeben.\*

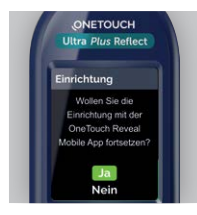

### Schritt 2

Auf dem Messgerät wird eine Meldung angezeigt, in der Sie gefragt werden, ob Sie die Ersteinrichtung mit der OneTouch Reveal® App vornehmen möchten.

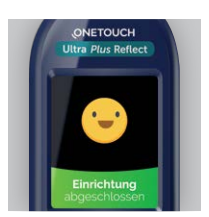

### Schritt 5

Auf dem Bildschirm wird Einrichtung abgeschlossen angezeigt. Ihr Messgerät ist nun betriebsbereit.

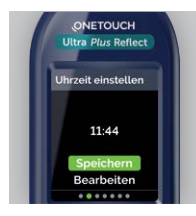

### Schritt 3

Sie werden zur Eingabe von Sprache, Uhrzeit und Datum aufgefordert. Markieren Sie die Elemente durch Drücken der Aufund Abwärtstasten und speichern Sie Ihre Eingabe durch Drücken der OK-Taste.

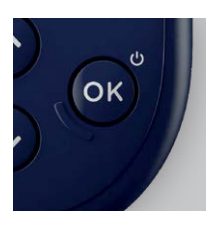

### Schritt 6

Drücken Sie zum Ausschalten des Messgerätes die OK-Taste und halten Sie sie einige Sekunden gedrückt, bis das Gerät ausgeschaltet ist. Sie können es auch ausschalten, indem Sie den Teststreifen entfernen oder es zwei Minuten inaktiv lassen.

\* Besprechen Sie unbedingt mit dem medizinischen Fachpersonal, das Sie betreut, welche Einstellungen für Sie richtig sind.

### So führen Sie eine Blutzuckermessung durch:

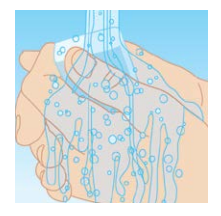

#### Schritt 1

Waschen Sie Ihre Hände mit warmem Wasser und Seife und trocknen Sie sie sorgfältig ab.

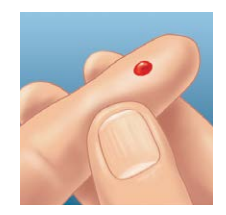

### Schritt 4

Drücken Sie den Auslöseknopf. Entfernen Sie die Stechhilfe von Ihrem Finger. Drücken Sie sanft auf Ihren Finger, bis ein Bluttropfen erscheint.

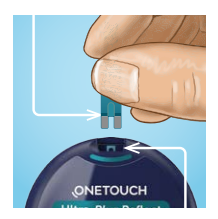

#### Schritt 2

Schalten Sie das Messgerät ein, indem Sie einen Teststreifen in den Teststreifeneinschub einführen. Die blau-goldene Seite des Teststreifens muss dabei nach oben zeigen und die beiden silbernen Zinken müssen in den Teststreifeneinschub eingeführt werden.

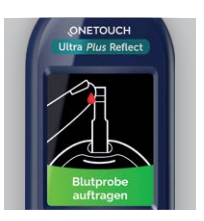

### Schritt 5

Tragen Sie den Bluttropfen auf den Teststreifen auf (egal an welcher Seite). Halten Sie das Messgerät leicht schräg und führen Sie den goldenen Kanal im Teststreifen zum Bluttropfen.

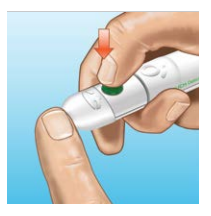

### Schritt 3

Justieren Sie die Tiefeneinstellung an der Stechhilfe. Punktieren Sie Ihren Finger, indem Sie das Gerät fest an die Seite Ihres Fingers halten\*

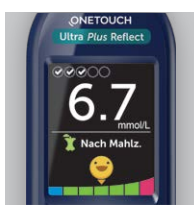

#### Schritt 6

Das Messgerät teilt Ihnen sofort mit, ob das aktuelle Ergebnis in, über oder unter Ihren Grenzbereichen liegt. Außerdem zeigt es an, ob sich der Wert dem oberen oder unteren Grenzwert Ihres Zielbereiches nähert.

\* Nutzen Sie für jede Messung eine neue, sterile Lanzette.

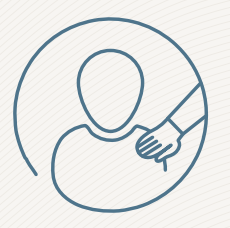

Der Blutzucker-Mentor bietet personalisierte Empfehlungen, schafft Verständnis und stärkt die Motivation, um Sie dabei zu unterstützen, Über- und Unterzuckerungen vermeiden zu können.\*

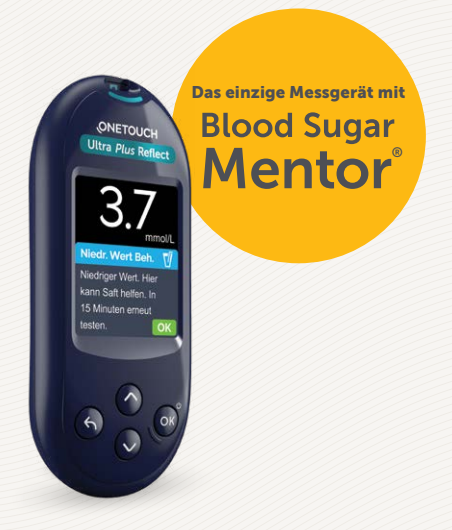

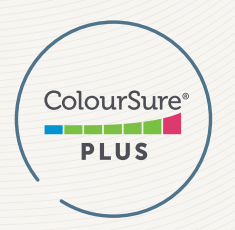

Die dynamische ColourSure® Bereichsanzeige macht Sie darauf aufmerksam, wenn sich Ihr Blutzucker einem der Grenzwerte annähert, damit Sie ganz souverän reagieren und somit Über- und Unterzuckerungen vermeiden können.

Treffen Sie keine unmittelbaren Behandlungsentscheidungen nur anhand der Bereichsanzeige. Behandlungsentscheidungen müssen sich nach dem absoluten gemessenen Wert und den ärztlichen Empfehlungen richten und dürfen nicht allein danach getroffen werden, in welchem Bereich das Messergebnis liegt.

\* Therapieentscheidungen müssen sich nach dem absoluten gemessenen Wert und den ärztlichen Empfehlungen richten.

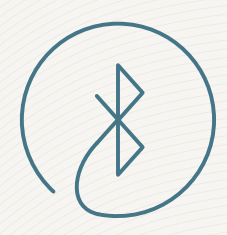

Anbindung an OneTouch Reveal® App, die bereits über 1.000.000 Downloads weltweit erreicht hat.<sup>\*</sup>

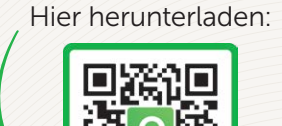

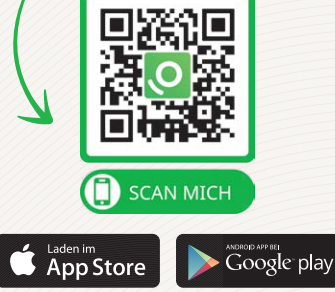

\* Interner weltweiter Dashboard-Bericht für die OneTouch Reveal-App, Juni 2018

Apple, App Store und das Apple-Logo sind Marken der Apple Inc., eingetragen in den USA und anderen Ländern. Google Play und das Google Play-Logo sind Marken der Google LLC. Die Wortmarke Bluetooth® und die entsprechenden Logos sind eingetragene Schutzmarken von Bluetooth SIG, Inc. Jede Verwendung dieser Marken durch LifeScan Scotland Ltd. und ihre Tochterunternehmen erfolgt unter einer Lizenz. Weitere Marken und Handelsnamen sind Eigentum der jeweiligen Inhaber.

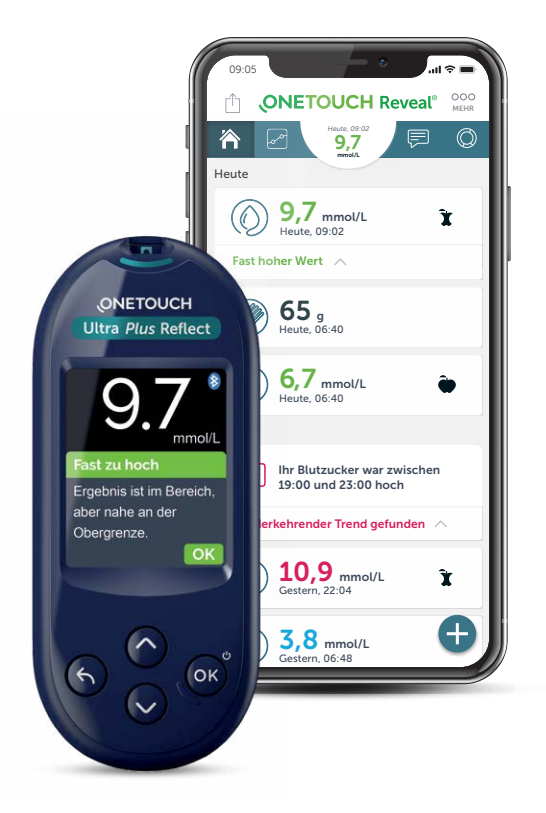

### Besuchen Sie OneTouch.de oder kontaktieren Sie den OneTouch® Kundenservice

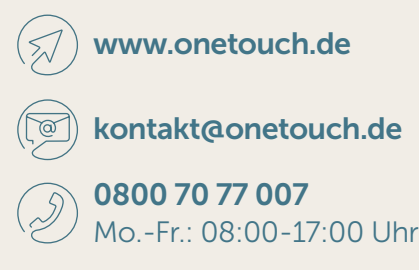

Registrieren Sie Ihr OneTouch Ultra Plus Reflect® - Messgerät noch heute unter www.OneTouch.de

© 2020-2022 LifeScan IP Holdings, LLC – DE-UPR-2200024

# **ONETOUCH®**